**United States Patent and Trademark Office** 

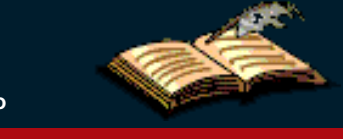

**[Home](http://www.uspto.gov/index.html) | [Site Index](http://www.uspto.gov/web/navaids/siteindx.htm) | [Search](http://www.uspto.gov/main/sitesearch.htm) | [Guides](http://www.uspto.gov/main/definitions.htm) | [Contacts](http://www.uspto.gov/main/contacts.htm) |** *e***[Business](http://www.uspto.gov/ebc/indexebc.html) | [eBiz alerts](http://www.uspto.gov/helpdesk/status/status.htm) | [News](http://www.uspto.gov/main/newsandnotices.htm) | [Help](http://www.uspto.gov/web/menu/feedback.html)**

*Electronic Trademark Assignment System* 

# **Electronic Trademark Assignment System (ETAS)**

The Assignment Services Division (ASD) of the Office of Public Records presents the Electronic Trademark Assignment System (ETAS).

Using ETAS, you create and submit a Trademark Assignment Recordation Coversheet by completing on-line web forms and attaching the supporting legal documentation as black and white TIFF or PDF for submission via the Internet.

Assignment information provided by the user will be recorded as provided and will not be verified or modified by the USPTO.

#### **SPECIAL NOTES**

All forms filed via ETAS will be marked with an U.S. Eastern Time timestamp when received on the USPTO server. Upon completion of the fee payment process, a Confirmation of Receipt will be displayed and the EST time stamp will then be applied to the submission. The time stamp applied by the ETAS server is the time of official USPTO receipt.

Payments may be made using a credit card, electronic fund transfer (EFT) or through an existing USPTO deposit account. Credit cards accepted are MasterCard, Visa, American Express or Discover.

#### **TECHNICAL REQUIREMENTS**

ETAS works with NETSCAPE NAVIGATOR [Version 4.7 or later] or MICROSOFT INTERNET EXPLORER for WINDOWS [Version 4.0 or later]. Supporting documentation attached to the Trademark Assignment Recordation Coversheet must be in TIFF or PDF format, letter size (8.5"x11"), 300 dpi, portrait orientation and black and white.

#### **CONTACT INFORMATION**

For general information about electronic filing, please telephone the Assignment Services Division Customer Service Desk at, 571-272-3350 during regular business hours or e-mail your question(s) to ETAS@uspto.gov. If you need help in resolving technical problems, you may also e-mail us at ETAS@uspto.gov. We will respond to your e-mail inquiry within 2 business days. Please include a telephone number in your e-mail.

#### **[PRIVACY POLICY STATEMENT](http://www.uspto.gov/web/doc/privact.htm)**

The information collected on these forms allows the ASD to officially record an assignment. Recorded assignment information will be made public.

The collection of information is required by 15 U.S.C. §§ 1057 and 1060 and is used by public to submit (and by the USPTO to process) trademark assignment recordation requests using the Electronic Trademark Assignment System (ETAS). This collection is estimated to take 30 minutes to complete, including gathering the necessary information, filling out the online forms, and submitting the completed request to the USPTO. Any comments on the amount of time you require to complete this request and/or suggestions for reducing this burden should be sent to the Manager of the Assignment Division, USPTO, P.O. Box 1450, Alexandria, VA 22313-1450.

# **[Please click here to access ETAS forms](#page-2-0)**

**| [.](http://etas.uspto.gov/etas/index.jsp#skipnav2)[HOME](http://www.uspto.gov/index.html) | [INDEX](http://www.uspto.gov/web/navaids/siteindx.htm)| [SEARCH](http://www.uspto.gov/main/sitesearch.htm) |** *e***[BUSINESS](http://www.uspto.gov/ebc/indexebc.html) | [CONTACT US](http://www.uspto.gov/web/menu/feedback.html) | [PRIVACY STATEMENT](http://www.uspto.gov/web/doc/privact.htm)**

<span id="page-2-0"></span>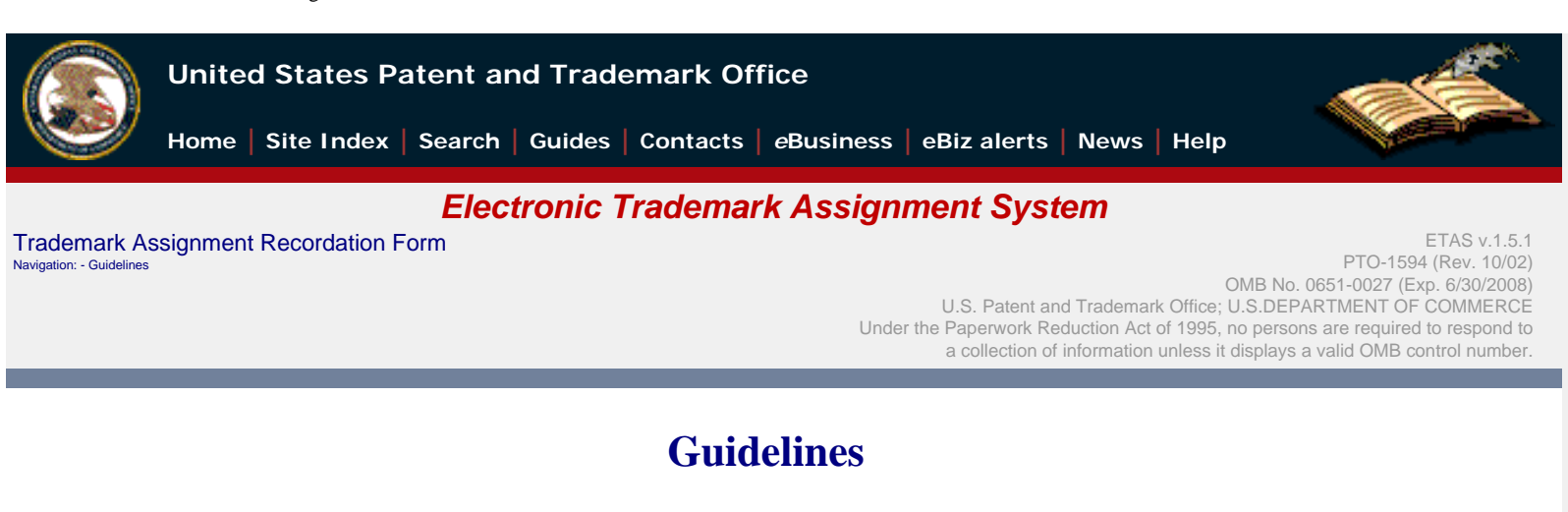

• Fill out all required fields for each input screen.

To file electronically, complete the following steps:

- [Help instructions](http://etas.uspto.gov/etas/help.html) are available by clicking on the highlighted term. A new window will open whenever one of these links is clicked.
- When all required forms are completed and the appropriate supporting legal documentation files are attached, a validation screen will appear displaying the information provided. Prior to the payment process a Validation Screen with all of the data will be displayed. If the information displayed is correct, proceed with payment, if the information is incorrect return to the appropriate screen by using the **on-screen** navigation controls.
- Do not use your browser's 'back' and 'forward' buttons to navigate. Use only the navigation controls on the ETAS screens.
- **New feature:**
	- ❍ **PDF attachments**
		- Legal supporting documentation may now be of either a TIFF, or a PDF file. Documents must be black and white. You may attach more than one file in more than one format.
		- ❍ **Saved Submission**

When all assignment data screens are completed, prior to proceeding to the payment screen (or submit process - if no fee is due) the current submission can be temporarily saved to a USPTO server. A URL link will be provided via a display on the screen and by email that identifies the link that permits access to the saved submission. To save a submission use the 'Advanced' button on the Validation screen and choose the 'Save Submission' button on the following screen. The URL link is valid for 4 days.

❍ **Create Template**

Data from a submission, namely: correspondence information, conveying party(s), receiving party(s) and property(s) can be downloaded to your workstation as a template to re-use in future submissions. To download a template use the 'Advanced' button on the Validation screen and choose the 'Customize Template' button on the following screen.

**Using the template**

To start a new assignment filing from the downloaded template, use the 'Start from Template' button shown below on this screen.

- A Confirmation of Receipt (an html attachment) with the ETAS tracking identification number acknowledging receipt of your submission will be displayed to the screen and transmitted via email upon completion of the payment process (when required). Please mark the appropriate check box if you do not wish to receive this email with the attached html receipt. You may also print a copy of this screen for your records.
- Once submitted, the filing will not be cancelled unless the request fails to satisfy the minimum filing requirements.
- You must complete each page and navigate either to the next or the previous page within 30 minutes. If you feel that you cannot complete the page within the 30 minute time frame, [click here to increase this interval.](http://etas.uspto.gov/etas/t.jsp?formname=guidelines&increaseSessionTimeout=1)
- <span id="page-2-1"></span>

#### **| [.](#page-2-1)[HOME](http://www.uspto.gov/index.html) | [INDEX](http://www.uspto.gov/web/navaids/siteindx.htm)| [SEARCH](http://www.uspto.gov/main/sitesearch.htm) |** *e***[BUSINESS](http://www.uspto.gov/ebc/indexebc.html) | [CONTACT US](http://www.uspto.gov/web/menu/feedback.html) | [PRIVACY STATEMENT](http://www.uspto.gov/web/doc/privact.htm)**

You are using Netscape 4 or Internet Explorer 4 that does not support <iframe> tag. You must complete this page and navigate either to next or previous page within 30 minutes. Otherwise, data you have entered on this page and all previous pages will be lost. Start | | Start From Template | | HOME | INDEX | SEARCH | eBUSINESS | CONTACT US | PRIVACY STATEMENT<br>
Nou are using Netscape 4 or Internet Explorer 4 that does not support «iframe» tag. You must complete this page and navi

04/11/2008 05:47 PM EDT

USPTO. ETAS. Trademark Assignment Recordation Form. Conveyance Type

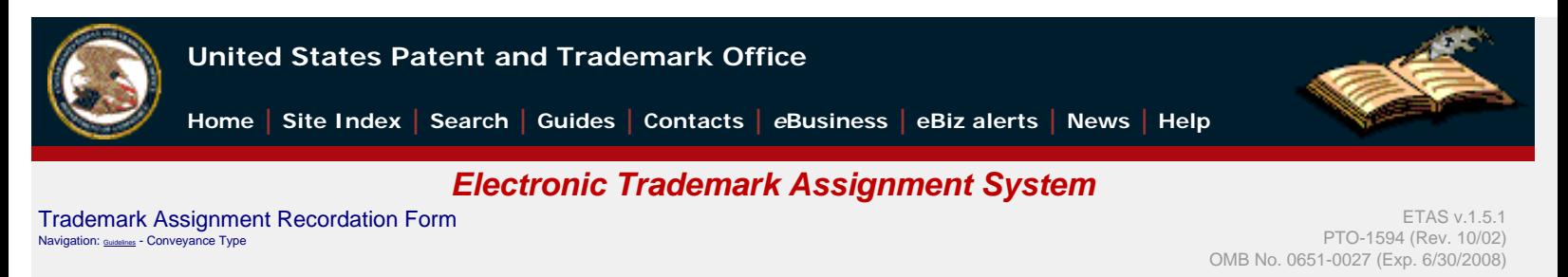

# **[Conveyance Type](http://etas.uspto.gov/etas/help.html#conveyance-type)**

#### **Select nature of conveyance**

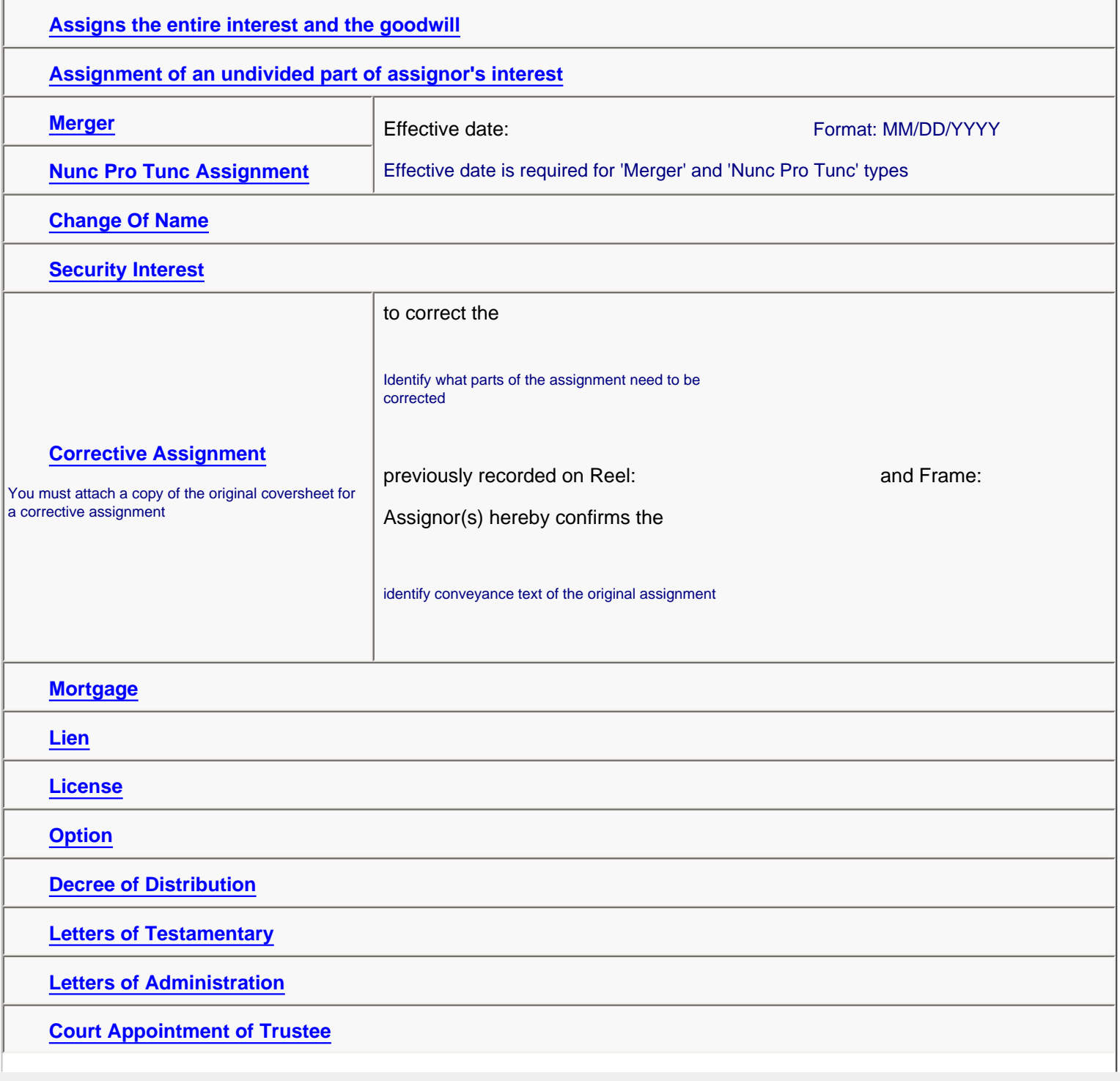

USPTO. ETAS. Trademark Assignment Recordation Form. Conveyance Type

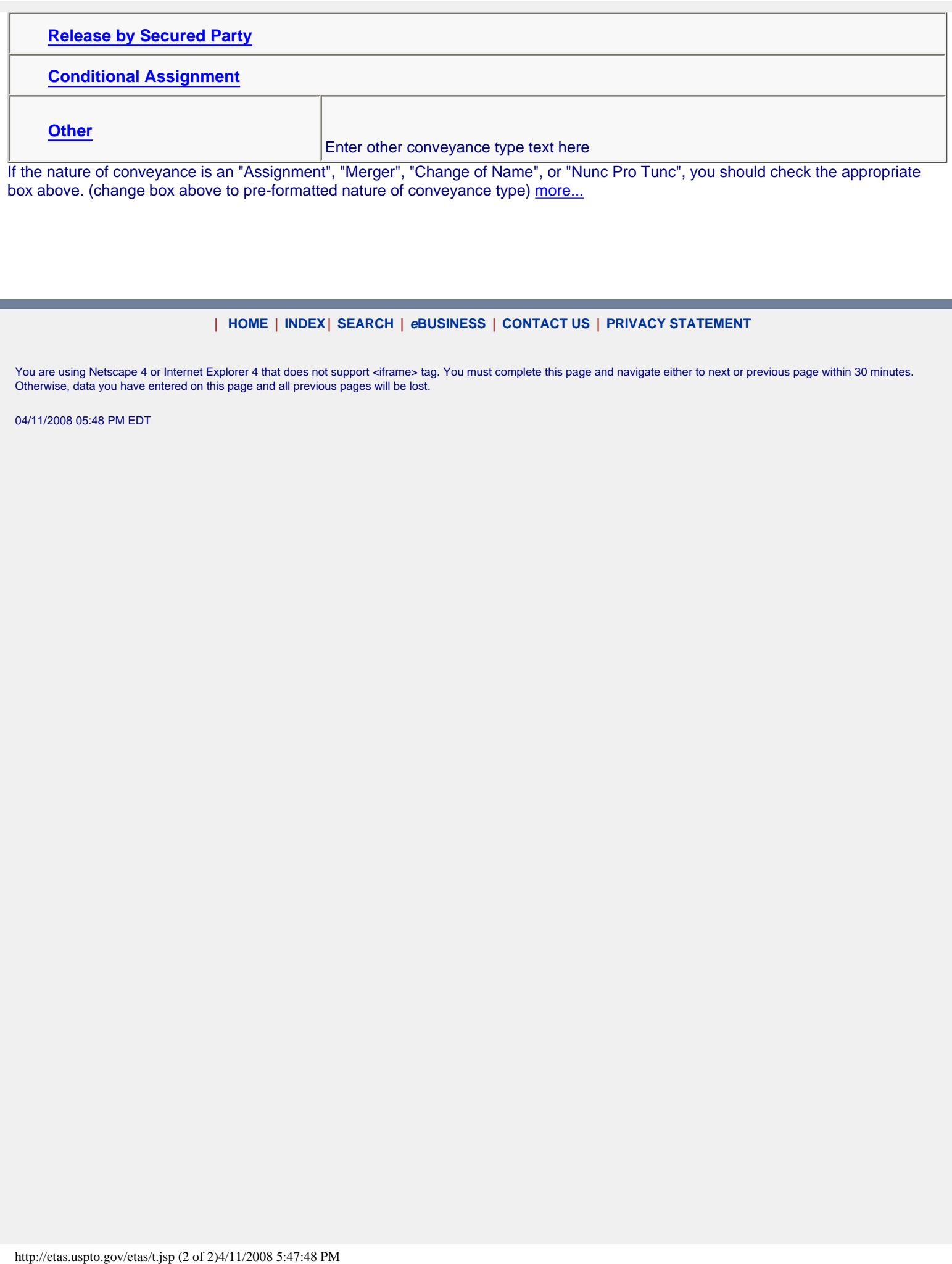

**| [.](#page-4-0)[HOME](http://www.uspto.gov/index.html) | [INDEX](http://www.uspto.gov/web/navaids/siteindx.htm)| [SEARCH](http://www.uspto.gov/main/sitesearch.htm) |** *e***[BUSINESS](http://www.uspto.gov/ebc/indexebc.html) | [CONTACT US](http://www.uspto.gov/web/menu/feedback.html) | [PRIVACY STATEMENT](http://www.uspto.gov/web/doc/privact.htm)**

<span id="page-4-0"></span>You are using Netscape 4 or Internet Explorer 4 that does not support <iframe> tag. You must complete this page and navigate either to next or previous page within 30 minutes. Otherwise, data you have entered on this page and all previous pages will be lost.

04/11/2008 05:48 PM EDT

## **Conveying Party**

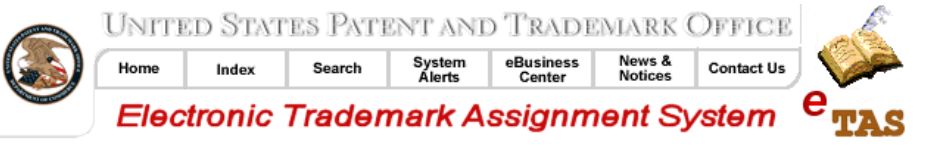

PTO-1594 (Rev. 10/02) OMB No. 0651-0027 (Exp. 6/30/2005) Recordation Form Cover Sheet (Trademarks only)

# **Conveying Party(ies)**

Navigation: - Guidelines - General info - Conveyor

#### Enter conveying party data

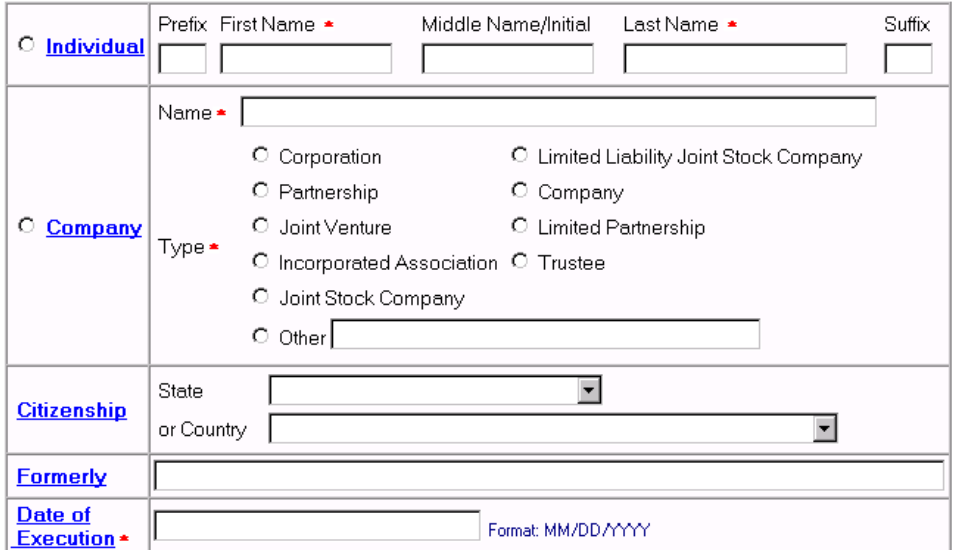

Add Add and Go To The Next Screen

Back Cancel

LI HOME | INDEX| SEARCH | SYSTEM STATUS | BUSINESS CENTER| NEWS&NOTICES| CONTACT US | **PRIVACY STATEMENT** 

## **Receiving Party**

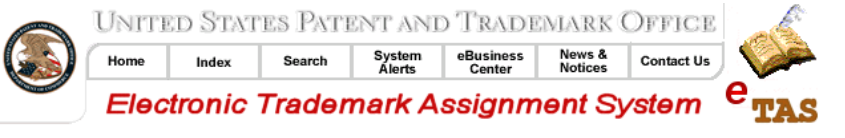

PTO-1594 (Rev. 10/02) OMB No. 0651-0027 (Exp. 6/30/2005) Recordation Form Cover Sheet<br>(Trademarks only)

## **Receiving Party(ies)**

Navigation: - Guidelines - General info - Conveyor - Receiver

#### Enter receiving party data

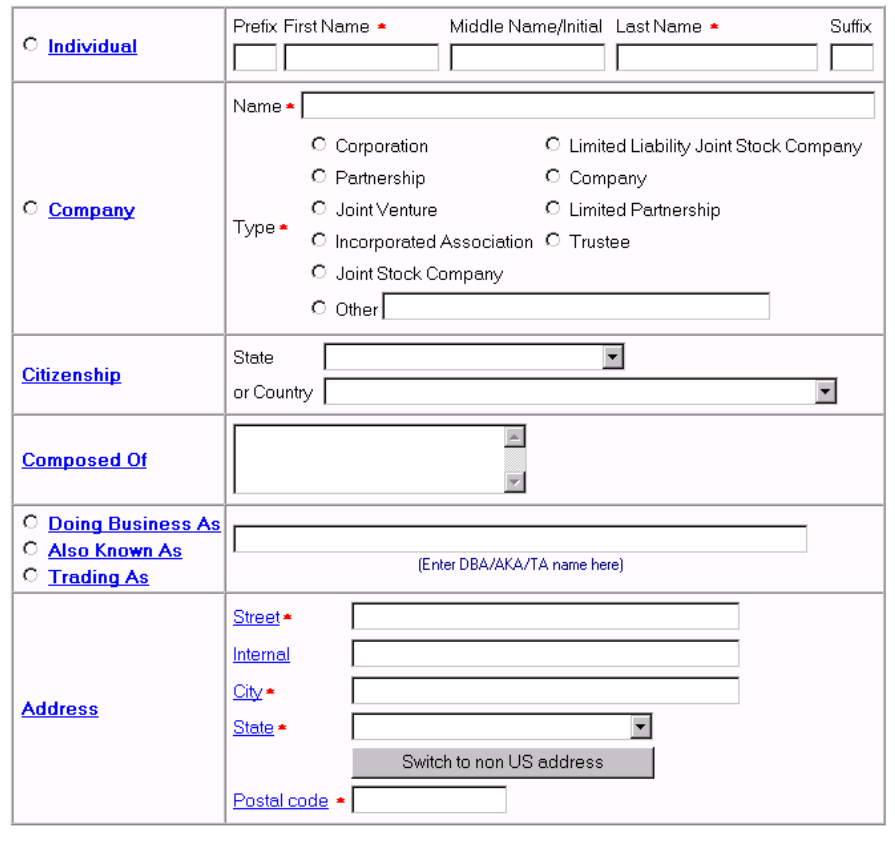

Add Add and Go To The Next Screen

Back Cancel

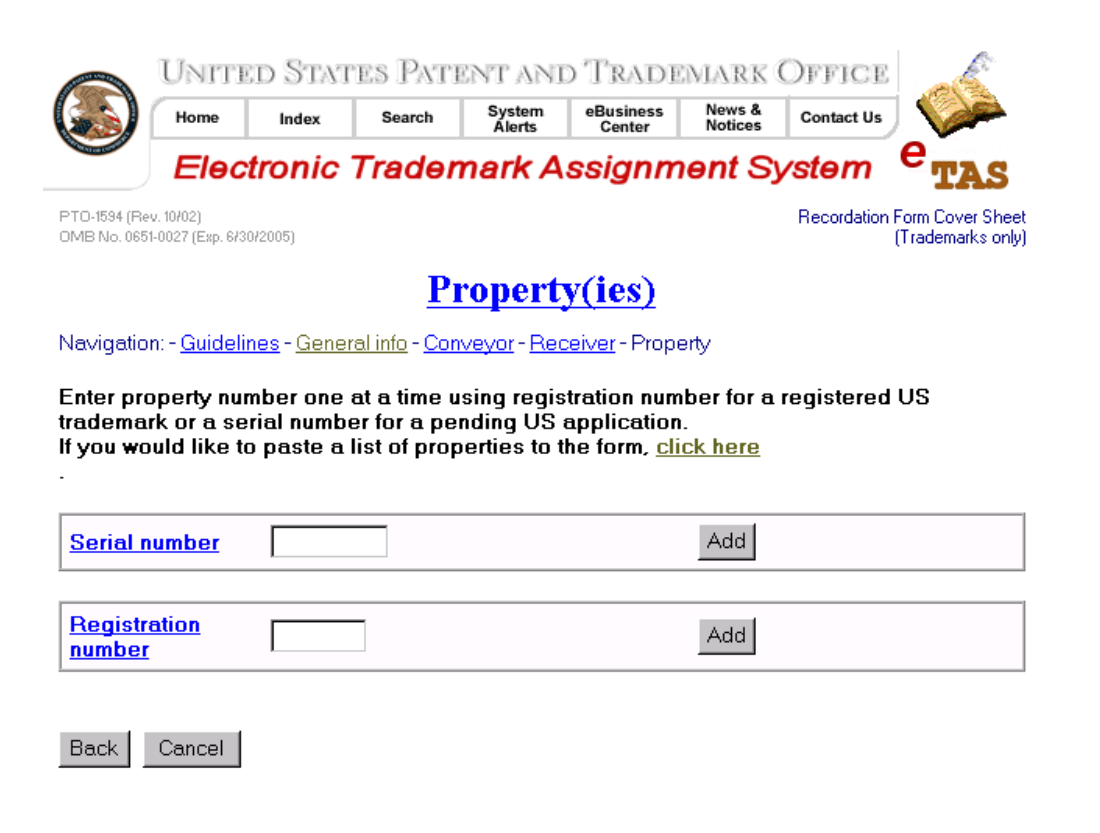

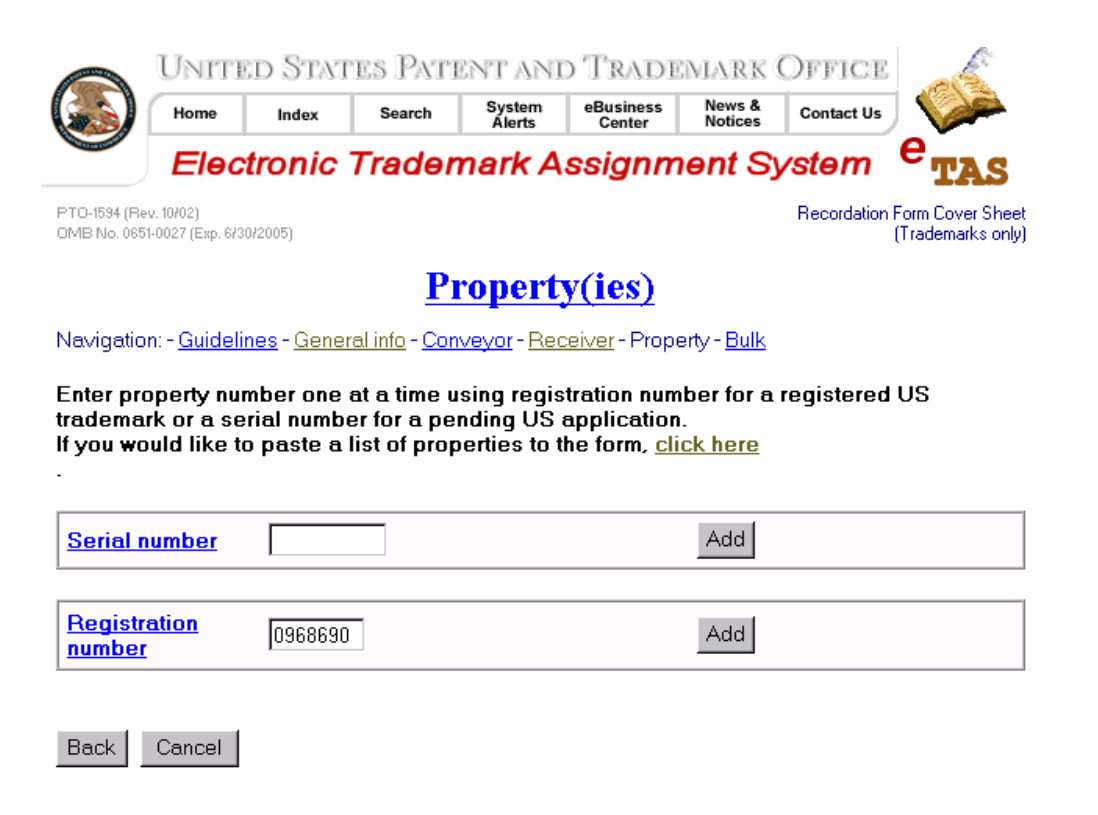

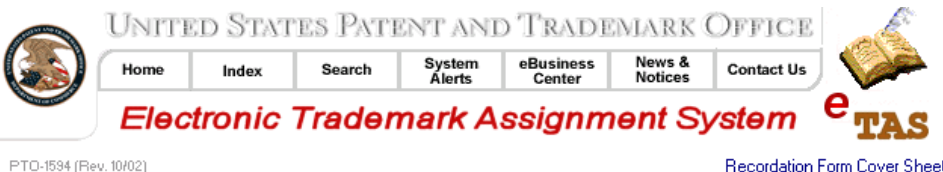

OMB No. 0651-0027 (Exp. 6/30/2005)

Back

Cancel

Recordation Form Cover Sheet (Trademarks only)

# **Properties (Bulk)**

Navigation: - Guidelines - General info - Conveyor - Receiver - Property - Bulk

Type or paste a list of property numbers in the boxes below. Do not include commas or other separators within the serial or registration number. Separate multiple property numbers with a space(s), comma or a new line. A slash or a hyphen within the serial number will be ignored.

To return to the previous "Property(s)" screen, click here

Note: Enter either serial number or registration number for each property, but not both

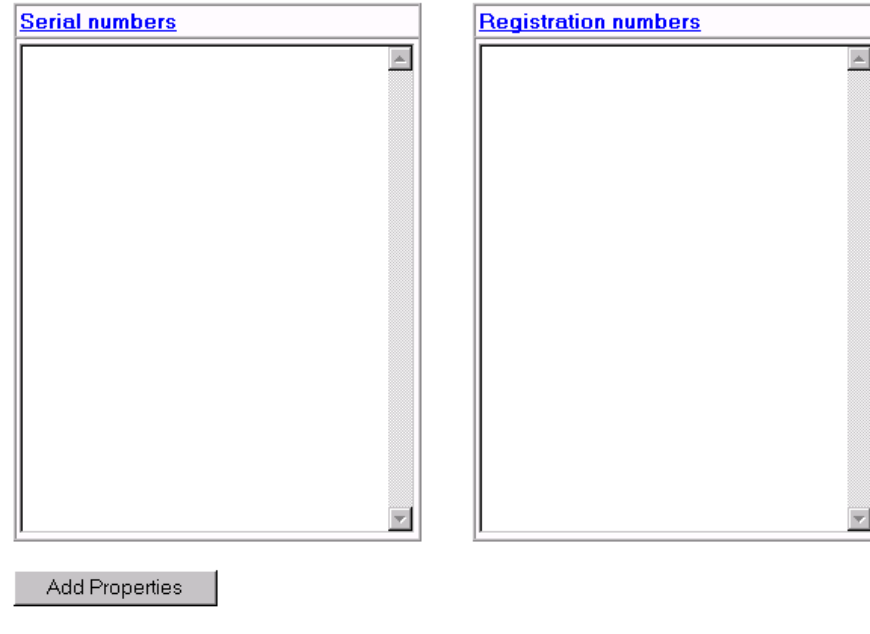

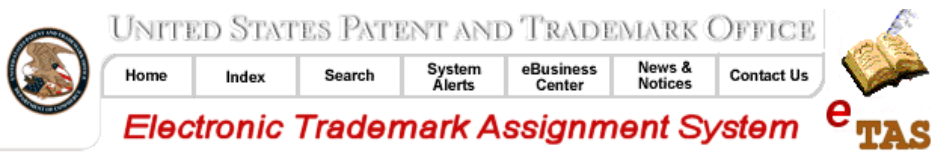

PTO-1594 (Rev. 10/02) OMB No. 0651-0027 (Exp. 6/30/2005) Recordation Form Cover Sheet (Trademarks only)

# **Image Attachments**

Navigation: - Guidelines - General info - Conveyor - Receiver - Property - Bulk - Attachments

Attach required legal documents

Document pages must be in TIFF image format, single page, letter size (8.5"x11"), 300 dpi, portrait orientation, black and white with black text on white background.

To attach an image file click the "Browse" button and select a TIFF file. Then click the "Attach" button to transmit the file to ETAS.

A thumbnail image will appear on the screen when the file is successfully attached.

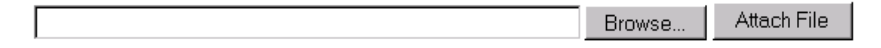

Back Cancel

## **Begin Payment Process**

**Contract Contract** 

### Validate

أرومه فاستسقفت وأر

Navigation: - Attachments - General info - Conveyor - Receiver - Property - Validate

All data entered on the previous screens are displayed below. Check the data carefully, If you find any errors, go back to the appropriate screen and correct. Otherwise, hit next button to proceed with payment

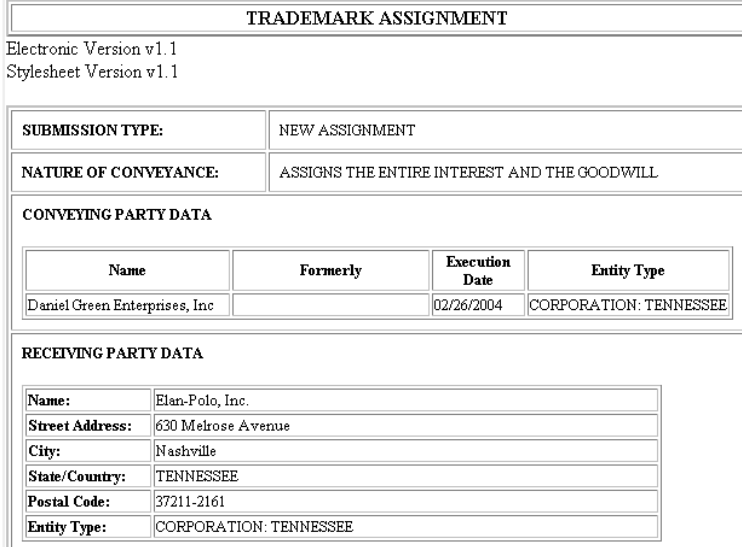

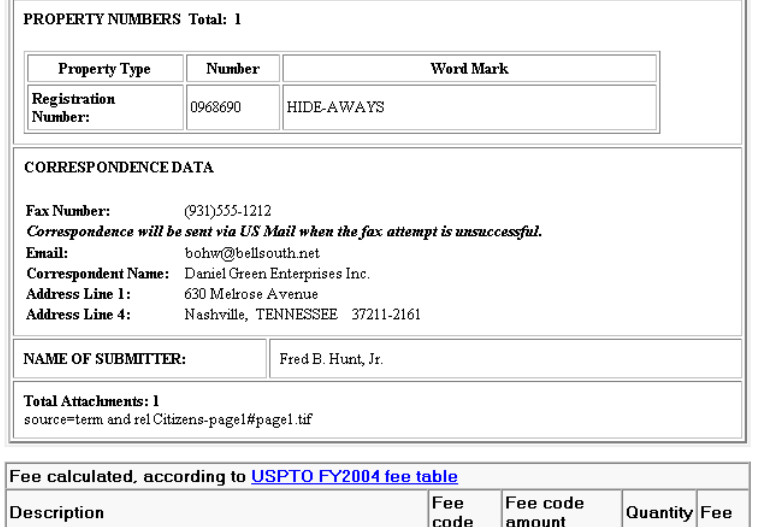

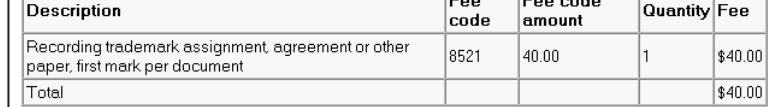

Go to Payment screen Back Cancel